# **ÍNDICE**

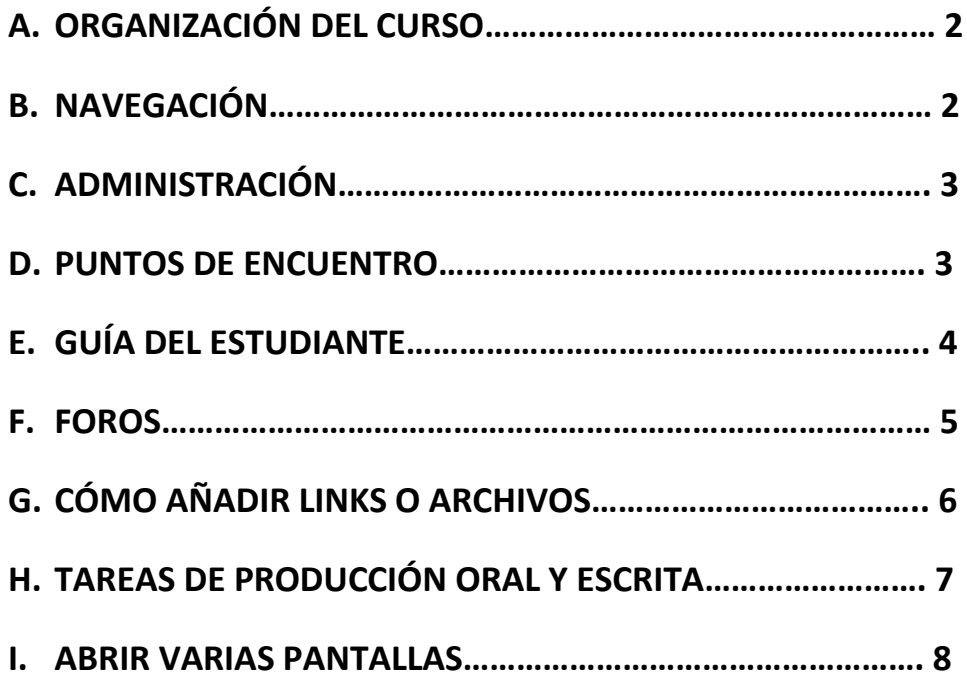

## **A. ORGANIZACIÓN DEL CURSO**

Las pestañas verdes indican la división del curso en trimestres incluyendo un apartado "*Inicio*" donde los alumnos podrán consultar la "*Guía del estudiante*", "*Foros*" y "*Calificaciones*".

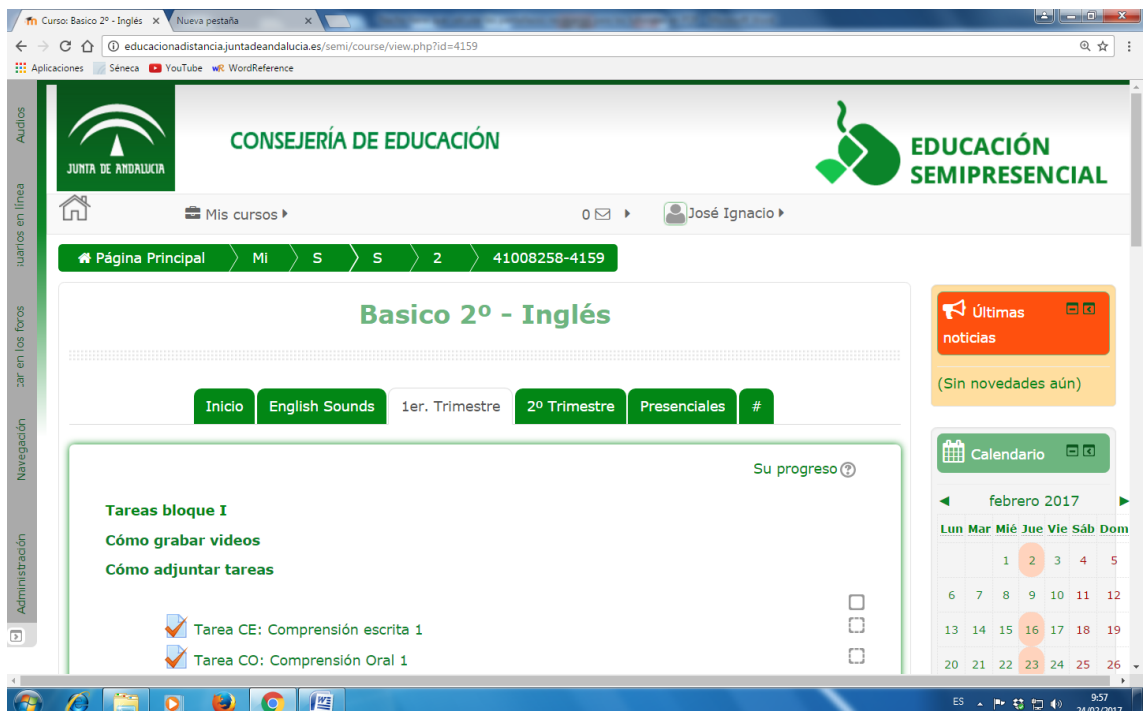

## **B. NAVEGACIÓN**

Para acceder a los diferentes apartados del curso de manera más inmediata, buscar en la columna "*Navegación*" que se encuentra en el lateral izquierdo.

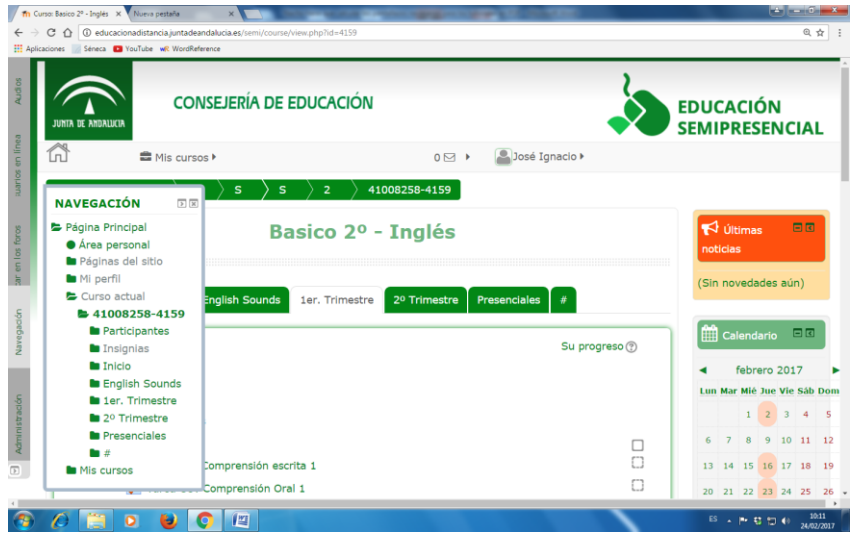

## **C. ADMINISTRACIÓN**

La columna con los diferentes apartados para la administración del curso se encuentra en el lateral izquierdo de la pantalla debajo de "*Navegación*".

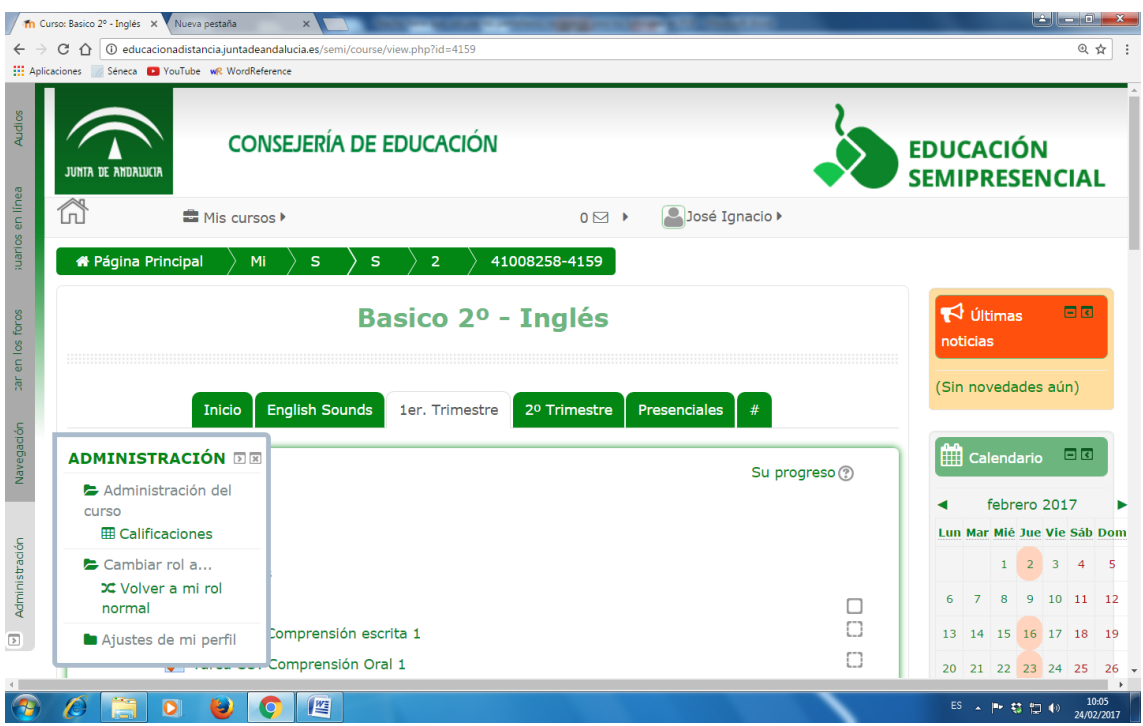

#### **D. PUNTOS DE ENCUENTRO**

Ante cualquier duda y antes de consultar a CAUCE o al coordinador de Enseñanza Semipresencial del centro, sería conveniente acceder a los "*Puntos de encuentro*" que el profesorado podrá encontrar en la página principal del curso y cuya finalidad es servir como herramienta de comunicación. Dentro de "*Novedades*", se podrá crear un tema de debate para plantear dudas, problemas o preocupaciones.

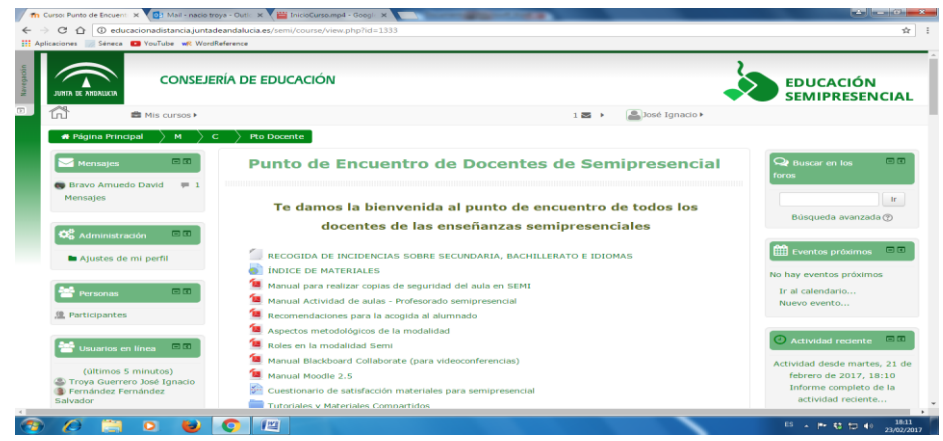

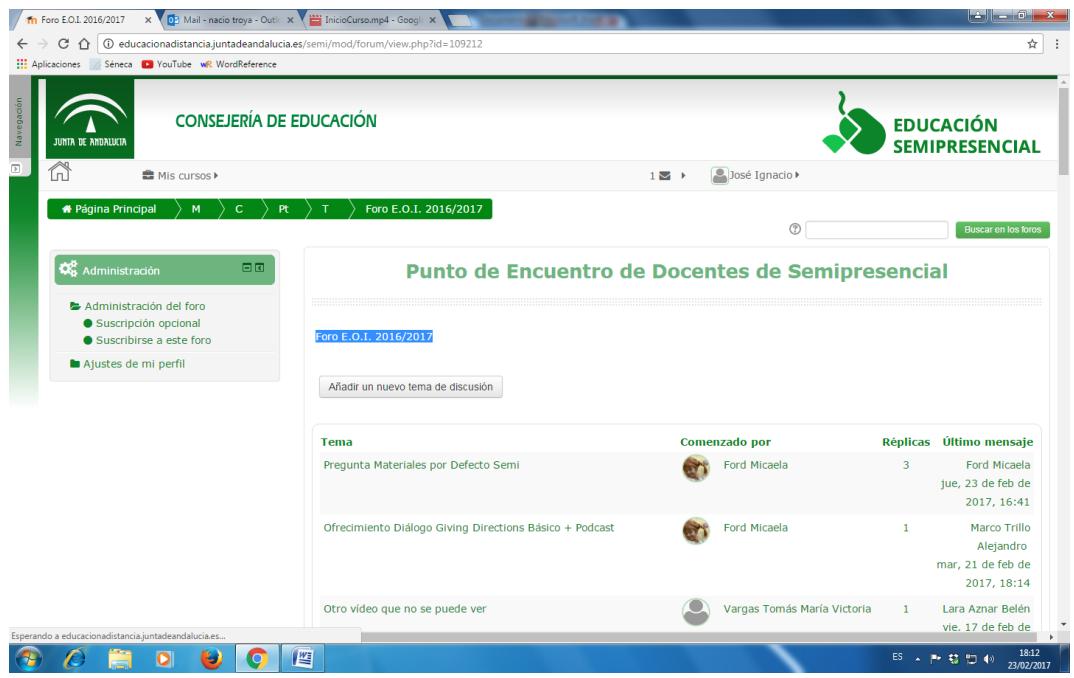

### **E. GUÍA DEL ESTUDIANTE**

Para editar la Guía del Estudiante e incluir información relevante sobre evaluaciones, fechas, programación, tutoriales, etc., acceder a "*Guía del estudiante*" y activar edición:

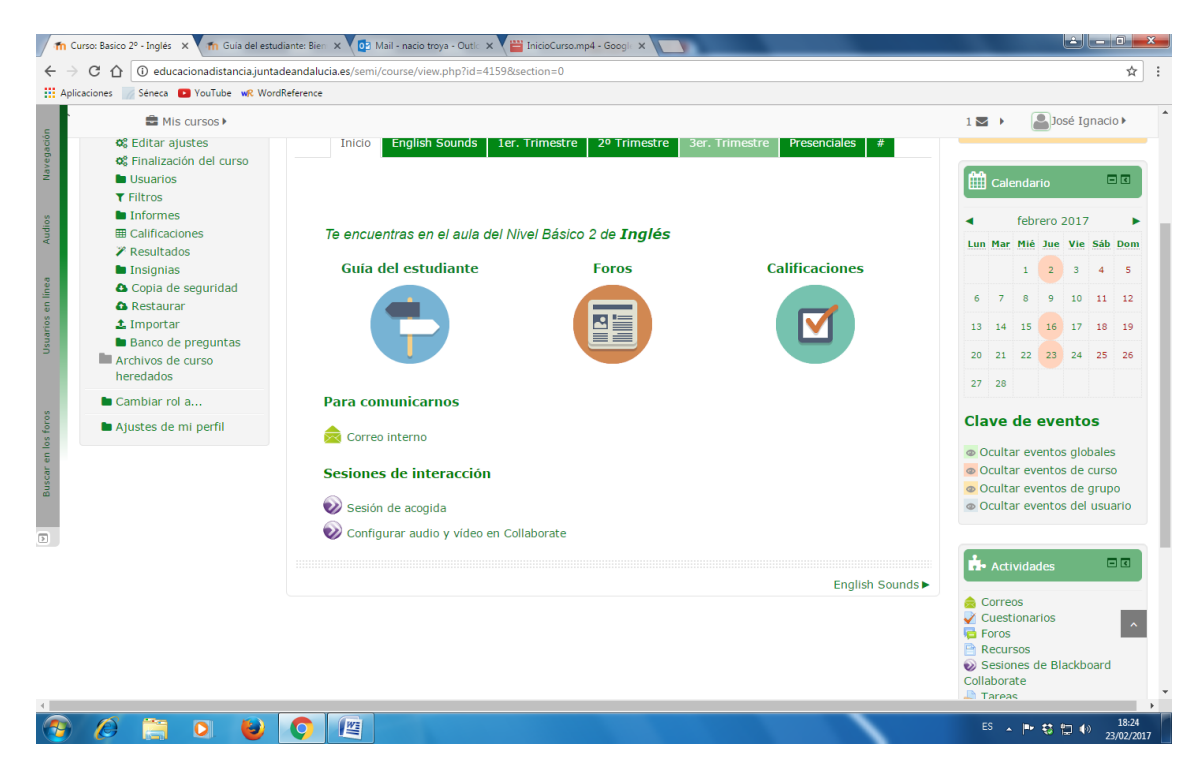

En el lateral derecho aparecerá la columna "*Tabla de contenidos*" con los que el profesorado podrá trabajar.

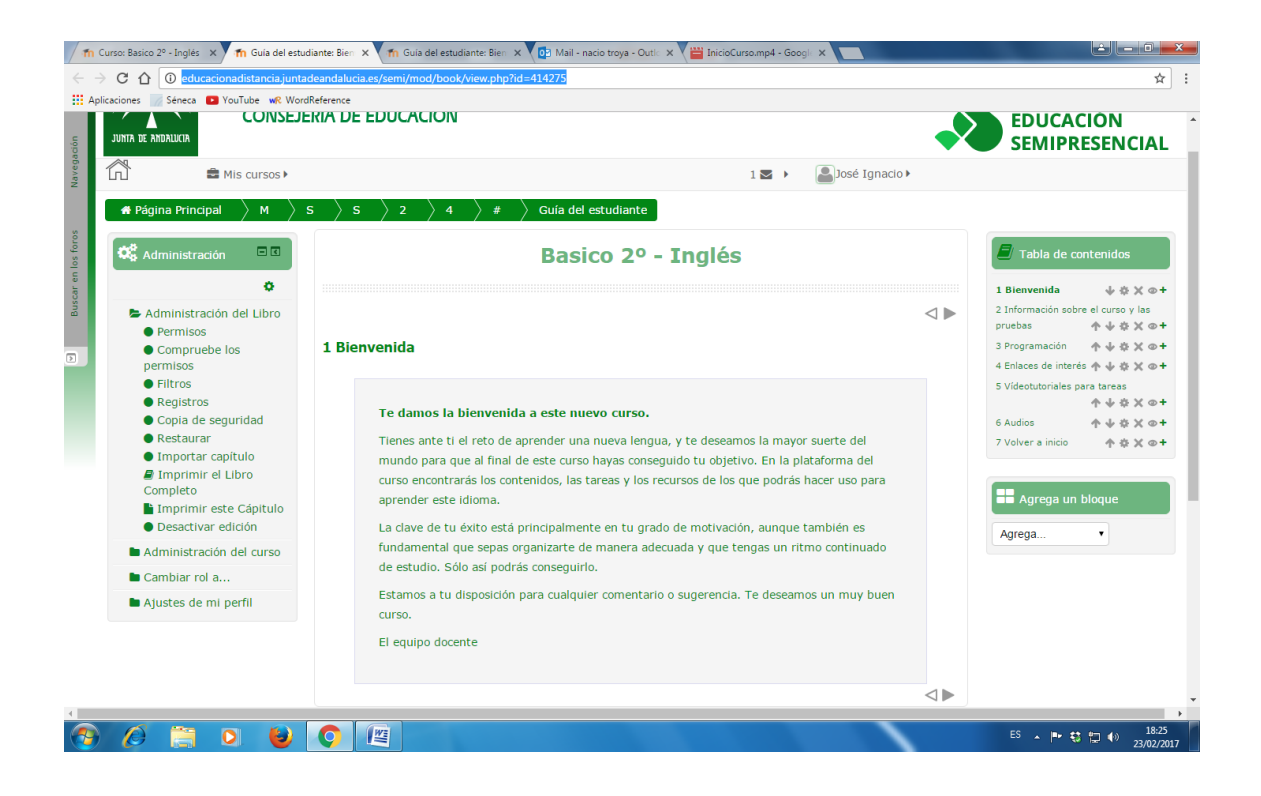

### **F. FOROS**

Pinchar en la pestaña "*Inicio*" y acceder a "*Foros*". Una vez dentro, sería recomendable que el alumnado se suscriba a los diferentes foros para así estar al día de los debates que se vayan creando. El tutor los recibirá con un mensaje de bienvenida en el foro general al que los alumnos podrán responder para presentarse.

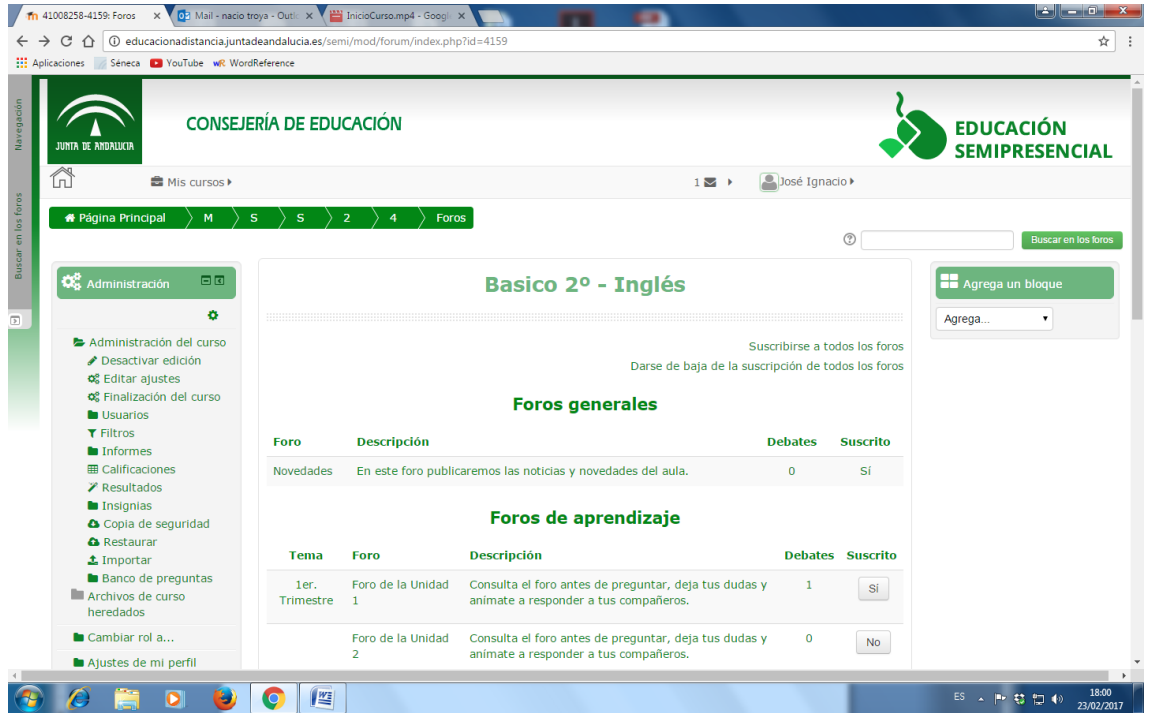

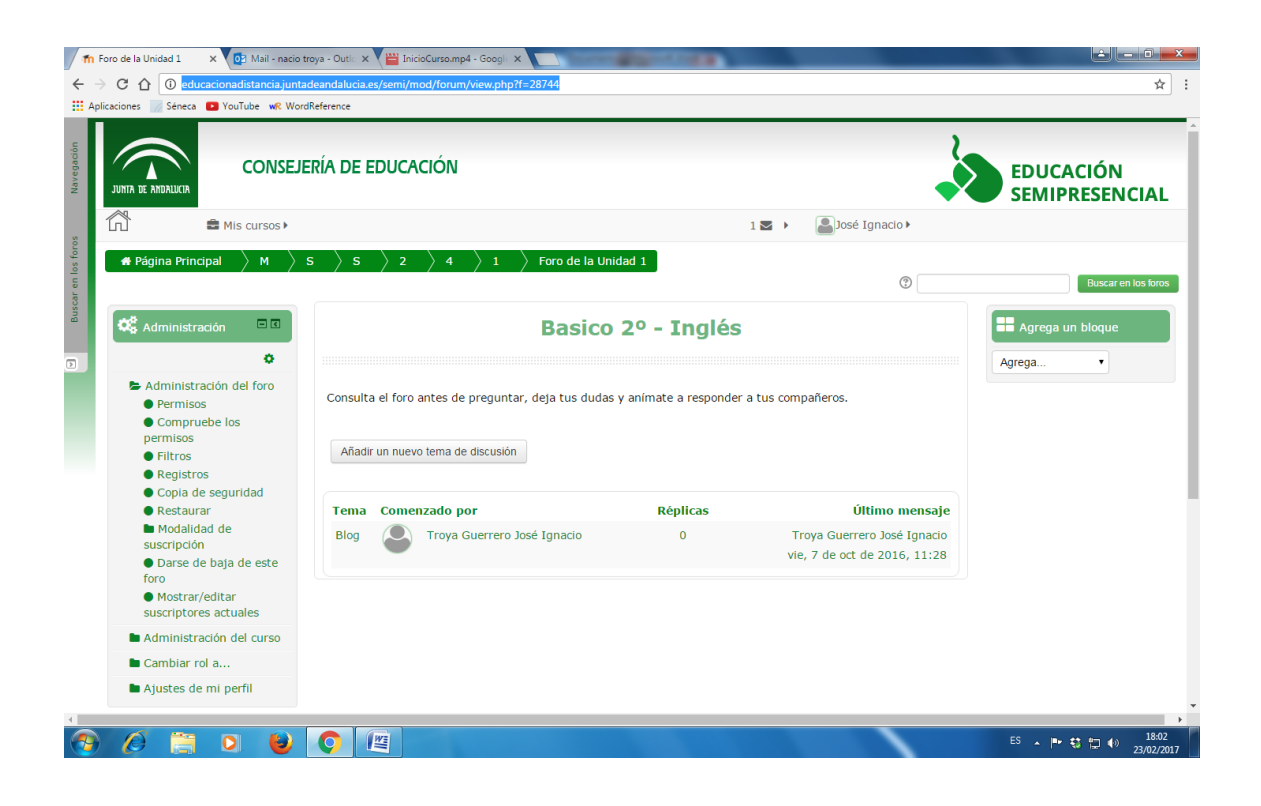

## **G. CÓMO AÑADIR LINKS O ARCHIVOS**

Pincha en la pestaña de cualquiera de los trimestres; activa edición (parte superior derecha) y al final del bloque, en la parte inferior, pincha en "*añade una actividad o un recurso*". Una vez creado, podrá ser arrastrado donde se desee dentro del bloque.

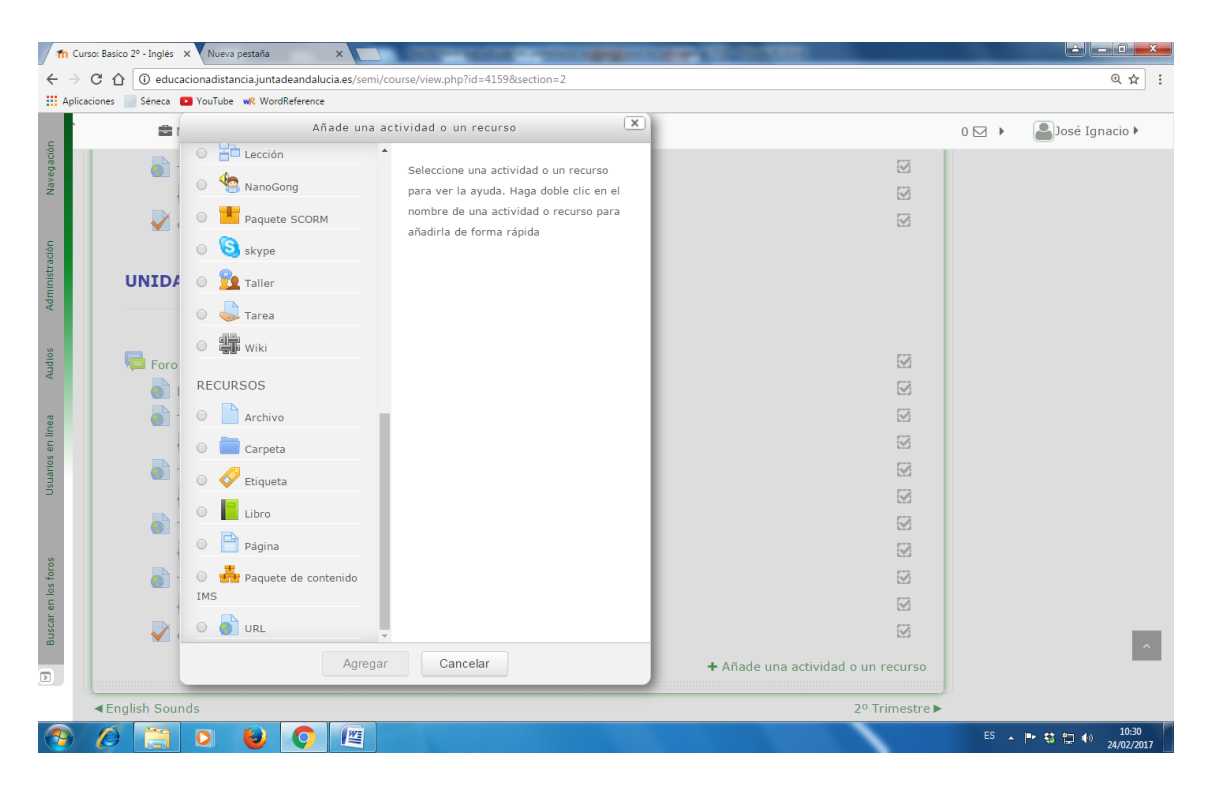

Si queremos añadir una URL y preferimos que aparezca en una nueva pantalla, en el apartado "*Apariencia*" habrá que señalar "*Nueva pantalla*".

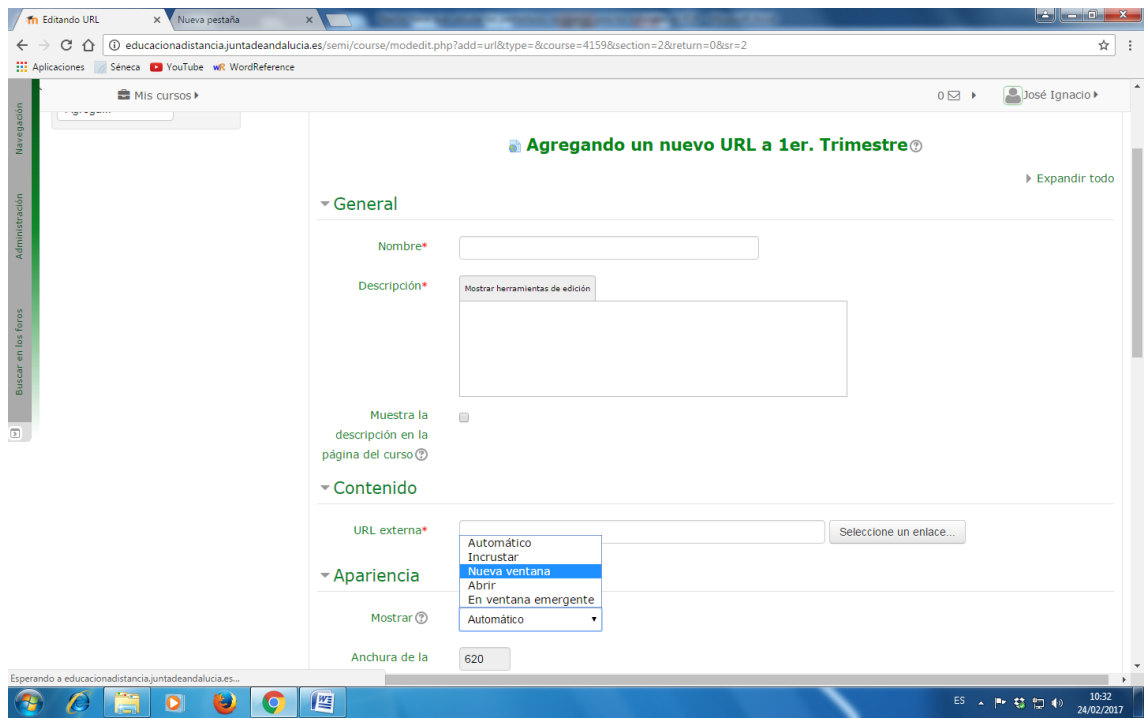

## **H. TAREAS DE PRODUCCIÓN ORAL Y ESCRITA**

Para organizar la lista de alumnado y facilitar la corrección de tareas evaluables de interacción y expresión tanto escrita como oral, el profesorado podrá pinchar en las diferentes etiquetas y la lista se ordenará automáticamente según el criterio seleccionado (apellido, estado, calificación, editar, última modificación, etc.)

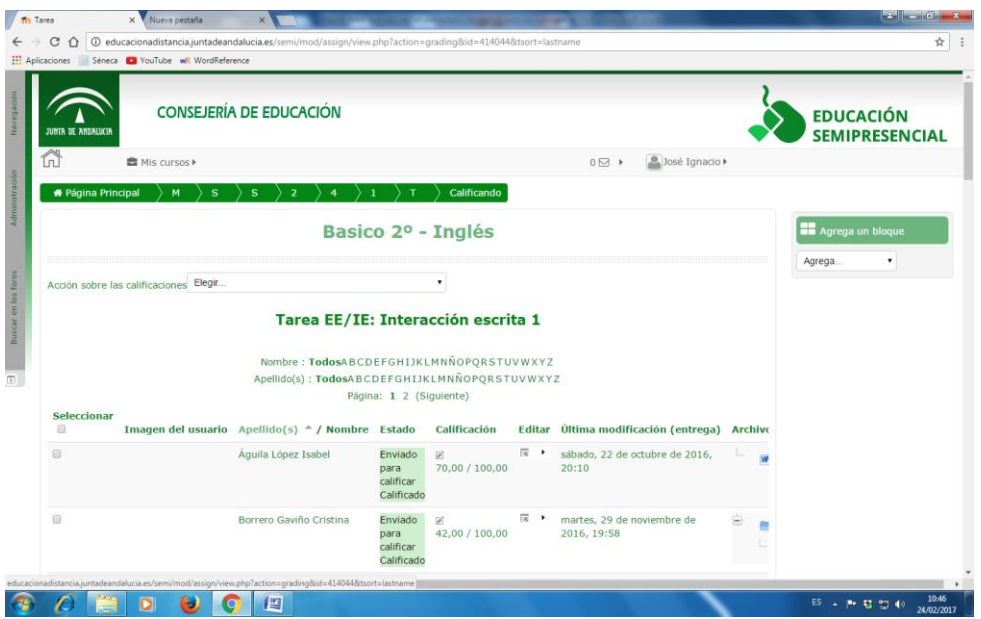

#### **I. ABRIR VARIAS PANTALLAS**

-

Para facilitar el trabajo del profesorado dentro de la plataforma se podrán abrir varias pantallas en el navegador. Pinchar con el botón derecho sobre la pestaña que interese y seleccionar la opción que más convenga.

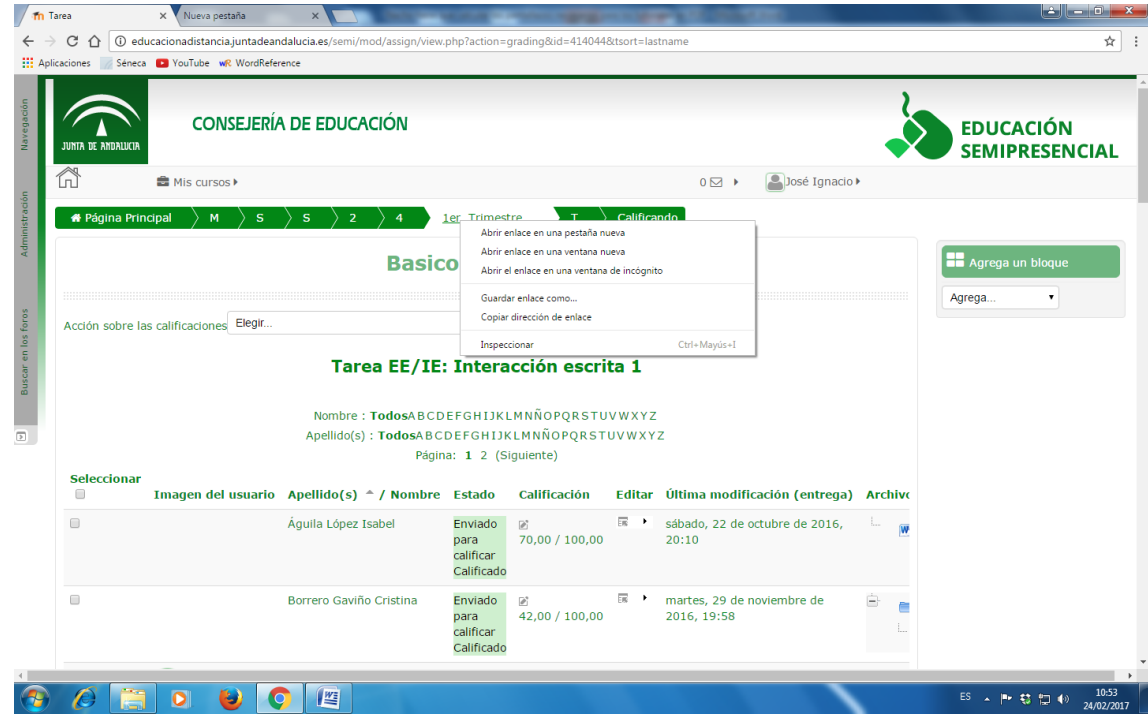